# Registrace do systému SDAT a vytvoření elektronického podpisu Vstupní zprávy

# Obsah

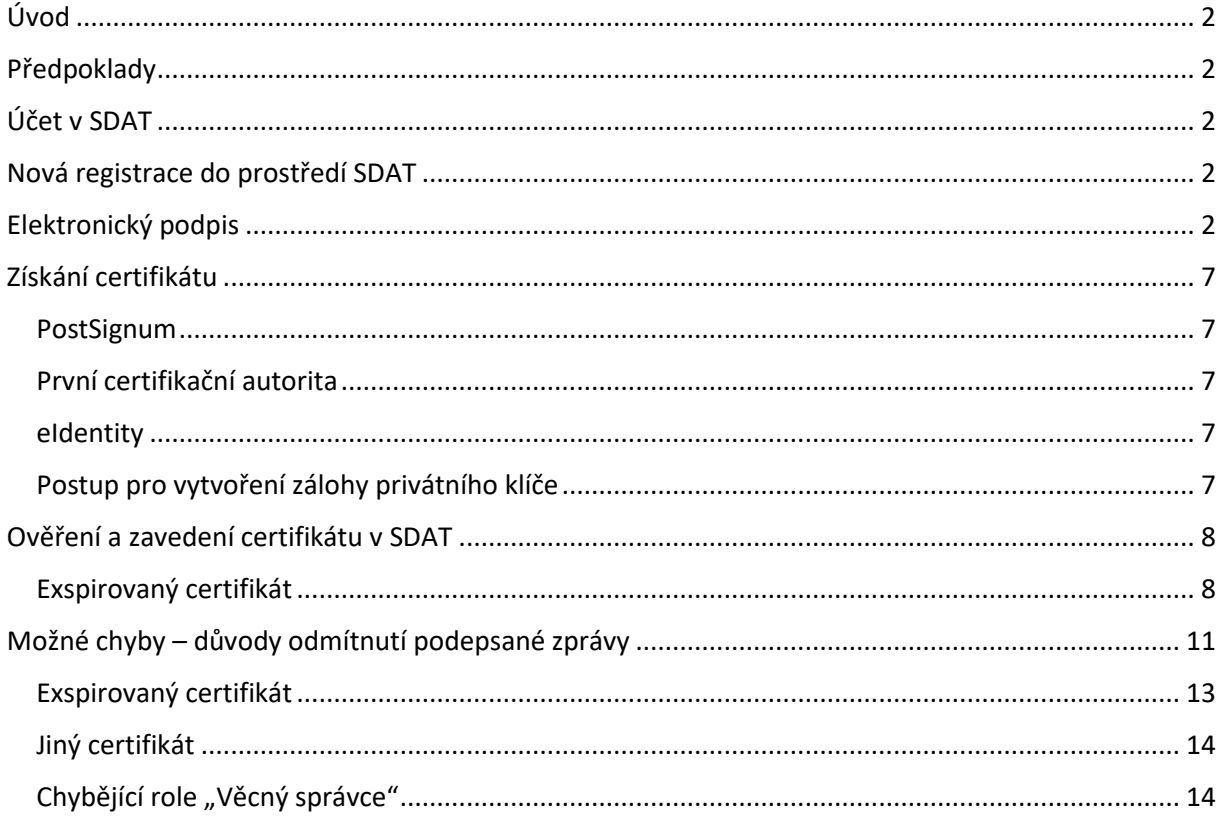

# <span id="page-1-0"></span>Úvod

Dokument poskytuje pokyny pro registraci do systému SDAT a popisuje předpoklady, požadavky a postup pro uživatelské vytvoření elektronického podpisu Vstupní zprávy pro systém SDAT.

# <span id="page-1-1"></span>Předpoklady

Aktivní uživatelský účet v SDAT, kvalifikovaný certifikát s veřejným klíčem registrovaným v SDAT, připravené prostředí a doplňky webového prohlížeče.

# <span id="page-1-2"></span>Účet v SDAT

Pokud jste v loňském roce zasílali výkazy do systému SDAT, jste již registrováni, Vaše uživatelské jméno je Váš e-mail, kterým jste se registrovali. Zapomenuté heslo je možné obnovit na stránce [Zapomenuté heslo](https://sdat.cnb.cz/sdat_ext/pages/sdat/portal/EXT/public/lost-password.zul). Pokud letos vykazujete poprvé, proveďte prosím nejprve registraci do prostředí SDAT. V případě pochybností se obraťte n[a sdat@cnb.cz.](mailto:sdat@cnb.cz) Dovolujeme si upozornit, že dotaz k systému SDAT bude odborným útvarem ČNB zodpovězen pouze v případě, že bude obsahovat alespoň následující informace:

- IČO společnosti, které se dotaz týká.
- Kontakt na osobu, která dotaz podává, včetně telefonu

Také je třeba, aby byl dotaz konkrétní. Bez výše uvedených informací Vám není možné poskytnout podporu.

# <span id="page-1-3"></span>Nová registrace do prostředí SDAT

Na adresu sdat@cnb.cz zašlete (do předmětu e-mailu uveďte "REGISTRACE FONDY") požadavek s uvedením právě jednoho uživatele ve tvaru IČO, jméno, příjmení a e-mail (e-mail bude sloužit jako login) - uživatel bude založen s administrátorským oprávněním na produkčním prostředí. Věcný správce aplikace SDAT vytvoří účet a posléze přijde odkaz pro nastavení přístupového hesla. Uživatel následně může prostřednictvím webové aplikace SDAT zakládat další uživatele v kontextu spravované osoby (dl[e dokumentace\)](https://sdat.cnb.cz/sdat_ext/pages/sdat-help-EXT/05_Spr%C3%A1va%20osoby/index.html).

# <span id="page-1-4"></span>Elektronický podpis

### Předpoklady

Výkazy zasílané do ČNB je pro zajištění integrity a důvěryhodnosti nutné opatřit elektronickým podpisem. Ten je možné vytvořit přímo v prohlížeči, pokud jsou splněny následující předpoklady:

- Podporovaný operační systém;
- Podporovaný prohlížeč;
- Instalované rozšíření webového prohlížeče (doplněk);
- **•** Instalovanou aplikaci I.CA PKIServiceHost.

Při vstupu na formulář pro odeslání Vstupní zprávy probíhá test splnění výše uvedených předpokladů. Tlačítko Podepsat se stane aktivním po úspěšném provedení testu, v opačném případě je možné kliknutím na odkaz Test zobrazit konkrétní nesplněné předpoklady:

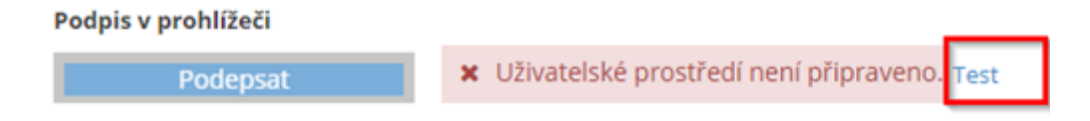

#### Splnění předpokladů je uvedeno jednotlivě

\* > Vykazování > Stav vykazování - přehled > Test prostředí pro podepisování

# Test prostředí pro podepisování

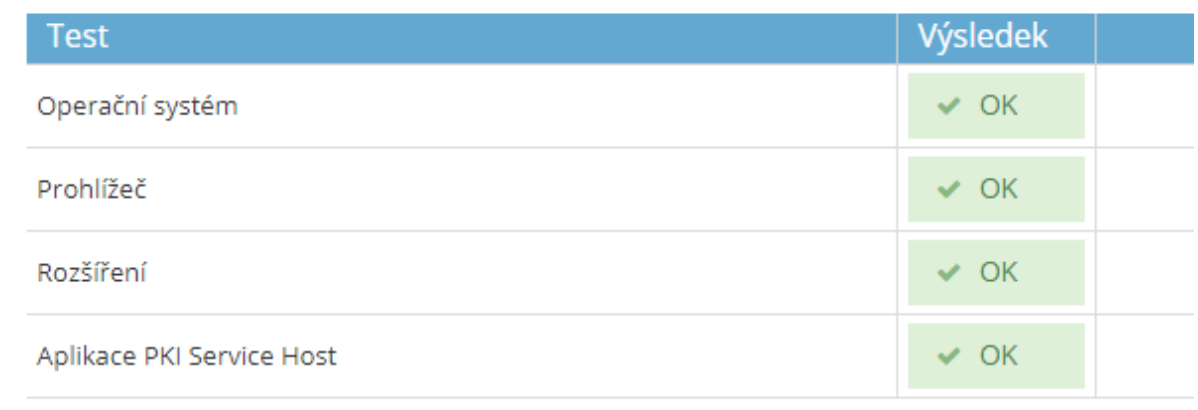

a v případě negativního výsledku je u každé položky uvedena informace o problému; např. případě chybějícího rozšíření je uživateli poskytnut odkaz pro jeho instalaci:

#### \* > Vykazování > Stav vykazování - přehled > Test prostředí pro podepisování

# Test prostředí pro podepisování

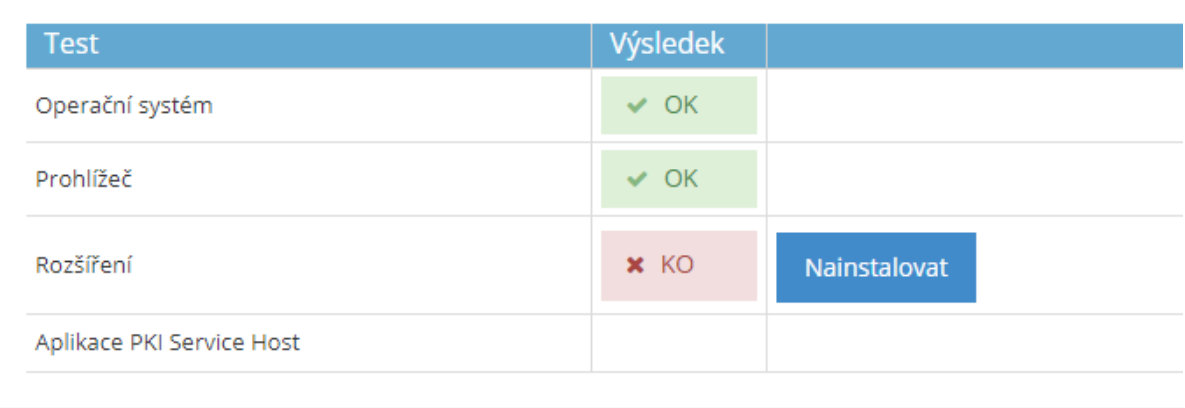

### Instalace komponent pro podpis

#### Aplikaci I.CA PKIServiceHost je možné stáhnout ze stránky

#### **<https://www.ica.cz/aplikace-stazeni>**

### Aplikace ke stažení

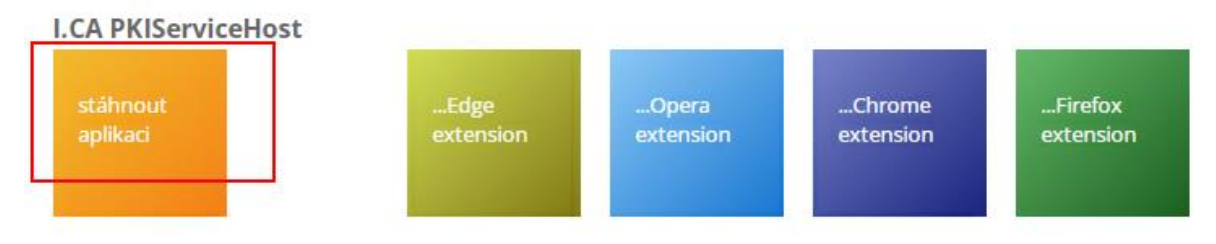

Aplikace I.CA PKIServiceHost slouží pro podporu generování žádostí o certifikát a k přístupu do portálu klientských služeb v prohlížečích IE/Firefox/Chrome/Opera.

V prohlížečích, vyjma Internetu Exploreru, je nutné současně s aplikací instalovat i její doplněk (dle používaného typu prohlížeče).

Přímý odkaz: <https://www.ica.cz/userfiles/files/app/ICAPKIServiceHost.exe>

Pro instalaci I.CA PKIServiceHost a doplňku kontaktujte správu vašeho IT.

Doplňky je možné dle prohlížeče stáhnout ze stránek:

Chrome

**[https://chrome.google.com/webstore/detail/electonic-signature](https://chrome.google.com/webstore/detail/electonic-signature-cnb/hdbmbdpobhimeabanajlbkinlhkoflpk)[cnb/hdbmbdpobhimeabanajlbkinlhkoflpk](https://chrome.google.com/webstore/detail/electonic-signature-cnb/hdbmbdpobhimeabanajlbkinlhkoflpk)**

Edge

**[https://microsoftedge.microsoft.com/addons/detail/elektronick%C3%BD-podpis-](https://microsoftedge.microsoft.com/addons/detail/elektronick%C3%BD-podpis-%C4%8Dnb/hlaepfiibpjcgbjhnebnlninminjfchd) [%C4%8Dnb/hlaepfiibpjcgbjhnebnlninminjfchd](https://microsoftedge.microsoft.com/addons/detail/elektronick%C3%BD-podpis-%C4%8Dnb/hlaepfiibpjcgbjhnebnlninminjfchd)**

Dále je vyžadován elektronický kvalifikovaný certifikát dostupný v úložišti operačního systému nebo na čipové kartě / USB tokenu. Veřejný klíč tohoto certifikátu musí být registrován v systému SDAT.

### Vytvoření podpisu

Po kliknutí na tlačítko Podepsat dojde k přesměrování na formulář pro vytvoření elektronického podpisu. Zde je nutné zvolit certifikát – lze jej načíst z úložiště operačního systému (Načíst) nebo z připojeného prostředku (Načíst z čipové karty):

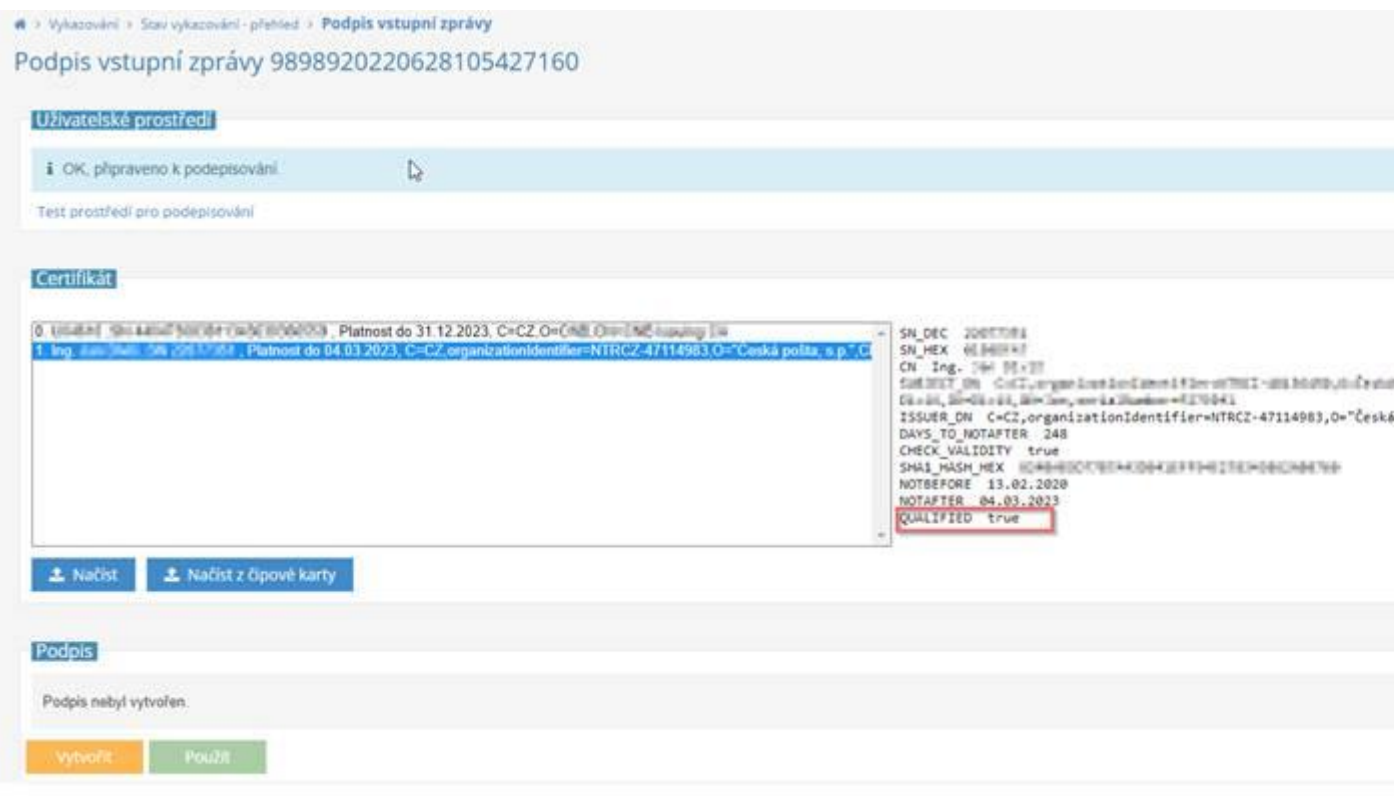

Kvalifikovaný certifikát lze mj. poznat podle atributu QUALIFIED = true v pravé části okna.

Po výběru certifikátu je možné podpis vytvořit (tlačítko vytvořit) a následně použít vytvořený podpis pro příslušnou Vstupní zprávu (tlačítko Použít). Kliknutím na tlačítko Vytvořit je vyvoláno dialogové okno vyžadující přístupový PIN/heslo k prostředku s uloženým certifikátem:

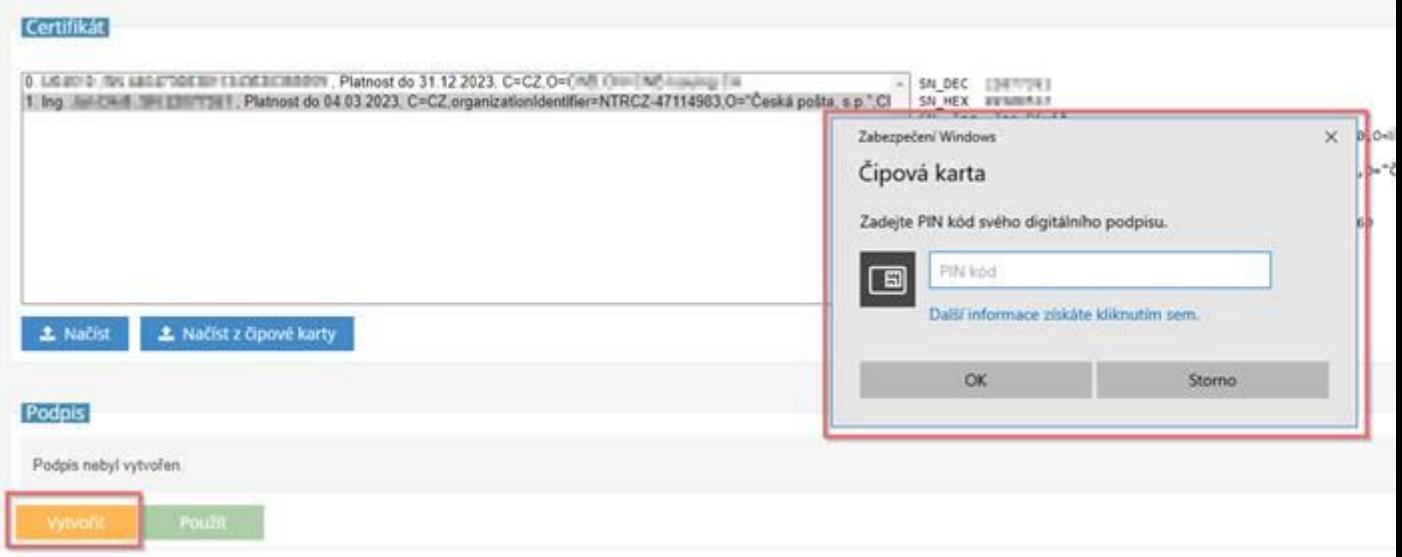

Pozor, nejedná se o heslo do SDAT!

Po úspěšném zadání PIN/hesla je vytvořen podpis:

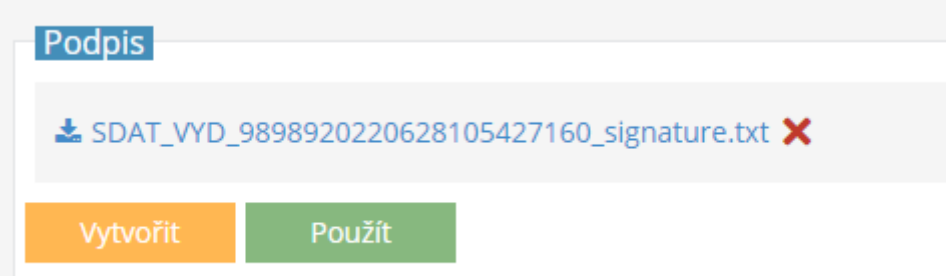

#### Kliknutím na tlačítko Použít se vytvořený podpis připojí ke Vstupní zprávě

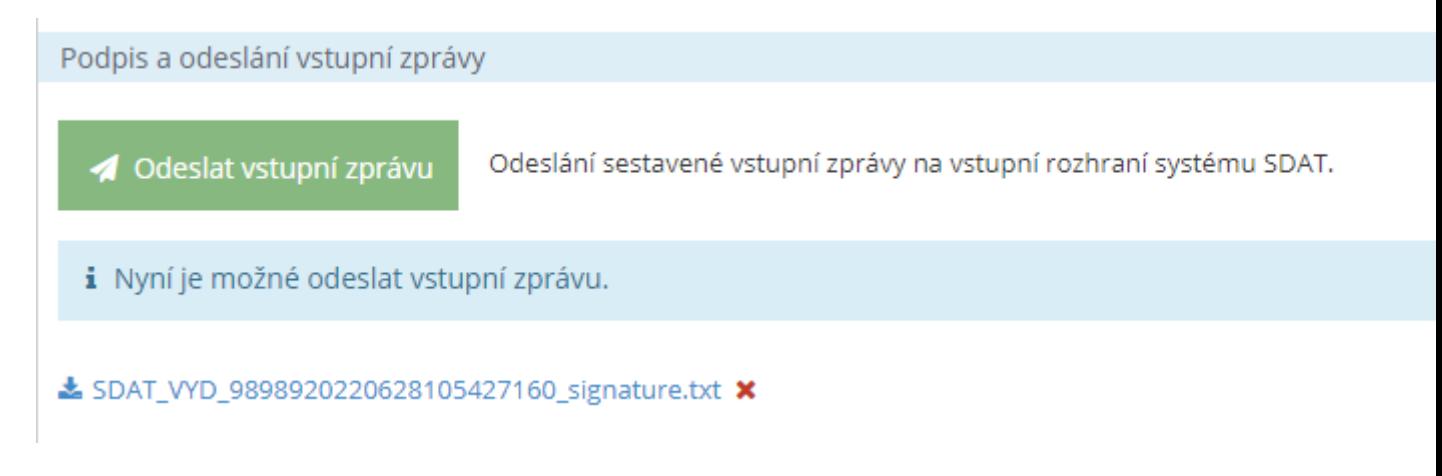

a nyní je možné ji odeslat pomocí tlačítka Odeslat Vstupní zprávu.

### <span id="page-6-0"></span>Získání certifikátu

Uživatel vytvářející podpis musí disponovat kvalifikovaným certifikátem, jehož veřejný klíč je registrován v systému SDAT.

Certifikáty vystavují certifikační autority. Pro elektronický podpis je požadován **kvalifikovaný certifikát**, který je možné získat od jedné z následujících autorit:

<span id="page-6-1"></span>PostSignum [https://www.postsignum.cz/kvalifikovane\\_certifikaty.html](https://www.postsignum.cz/kvalifikovane_certifikaty.html)

(https://www.postsignum.cz/isignum.html)

<span id="page-6-2"></span>První certifikační autorita <https://www.ica.cz/kvalifikovany-certifikat-pro-ePodpis>

<https://www.ica.cz/kvalifikovany-certifikat-pro-epecet>

### <span id="page-6-3"></span>eIdentity <https://www.eidentity.cz/produkty-a-sluzby/#kvalifikovane>

Každý certifikát má tzv. veřejný (*public key*) a soukromý (též privátní, *private key*) klíč. Veřejný klíč je dohledatelný na stránkách vystavujících autorit a slouží pro **ověření** podpisu – proto je nutné jej registrovat do systému SDAT, který podle něj ověří platnost příslušného podpisu na odpovídající Vstupní zprávě. Soukromý klíč slouží k vytvoření podpisu; náleží pouze svému držiteli (neposílejte je nikomu e-mailem ani nenahrávejte do SDAT). Práce se soukromým klíčem vyžaduje heslo/PIN k certifikátu, nejedná se o heslo do SDAT a stran zapomenutého hesla/PINu k certifikátu nelze od ČNB získat žádnou formu podpory.

Soukromý klíč existuje buď ve formě souboru (zpravidla s příponou .pfx) získaného exportem (zálohou) certifikátu, nebo je uložen na kvalifikovaném prostředku (typicky čipová karta nebo USB token). Pokud máte certifikát na kvalifikovaném prostředku, musí být tento v čase podepisování připojen k počítači.

Soukromý klíč v podobě souboru získáte exportem certifikátu se zahrnutím volby "vč. soukromého klíče".

#### <span id="page-6-4"></span>Postup pro vytvoření zálohy privátního klíče

PostSignum – pomocí aplikace iSignum ([https://www.postsignum.cz/isignum.html?step=2#m9\)](https://www.postsignum.cz/isignum.html?step=2#m9) nebo [https://www.postsignum.cz/files/navody/zaloha\\_klice/index.html](https://www.postsignum.cz/files/navody/zaloha_klice/index.html)

První certifikační autorita - <https://www.ica.cz/zaloha-klice>

eIdentity - <https://www.eidentity.cz/technicka-podpora/>

V případě nejistoty ohledně získání privátního klíče se obracejte na autoritu, která vám certifikát vystavila.

### <span id="page-7-0"></span>Ověření a zavedení certifikátu v SDAT

Po přihlášení do produkčního prostředí SDAT klikněte na ikonu uživatele

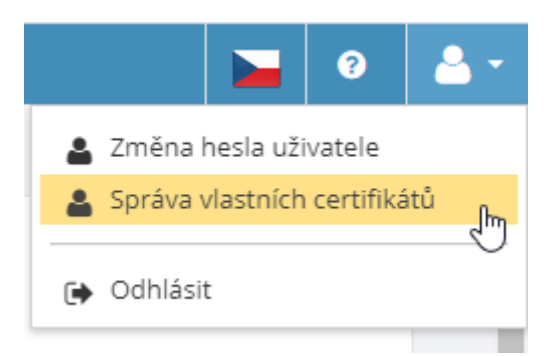

a zvolte Správa vlastních certifikátů.

Systém zobrazí seznam Vašich certifikátů (v systému lze mít více certifikátů). Ověřte, že datum platnosti aktivního certifikátu, se kterým bude vytvořen podpis, je vyšší, než aktuální datum:

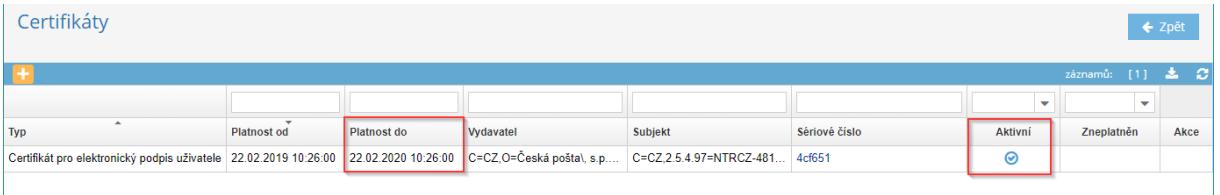

Pokud je seznam prázdný nebo pokud je **Platnost do** u aktivního certifikátu starší, než aktuální datum (certifikát je exspirovaný), je nutné registrovat nový certifikát.

U certifikátu je uvedeno jeho sériové číslo. Pro vytvoření podpisu je nutné použít privátní klíč odpovídajícího sériového čísla.

#### <span id="page-7-1"></span>Exspirovaný certifikát

Ohledně vystavení nového nebo následného certifikátu je nutné kontaktovat vystavitelskou autoritu. V systému SDAT je vhodné takový certifikát deaktivovat a nahrát nový:

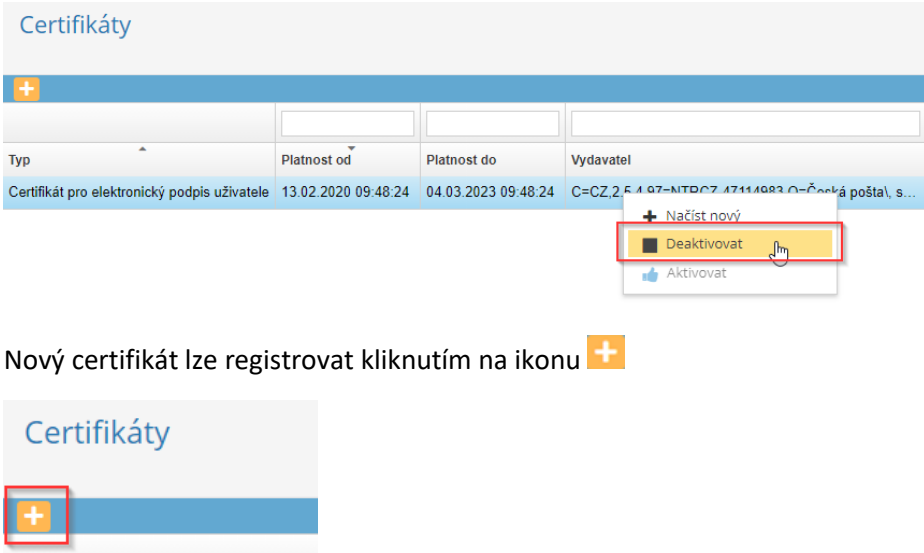

nebo přes kontextové menu **Načíst nový**:

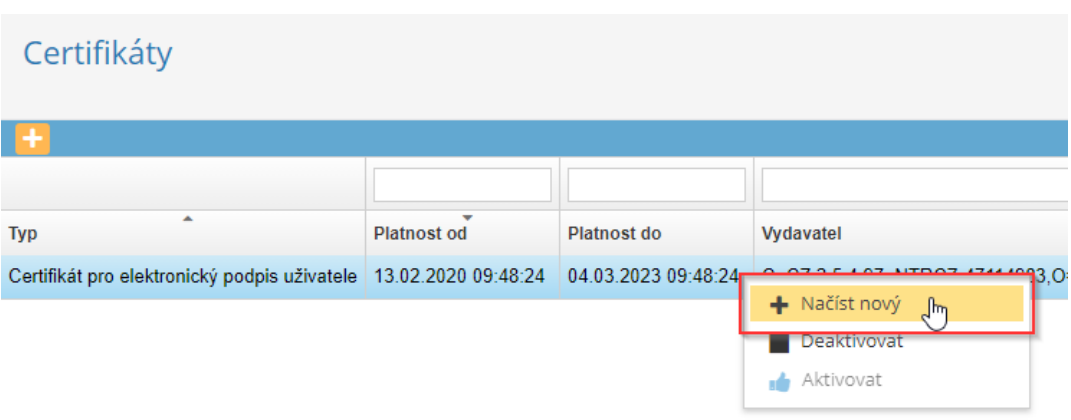

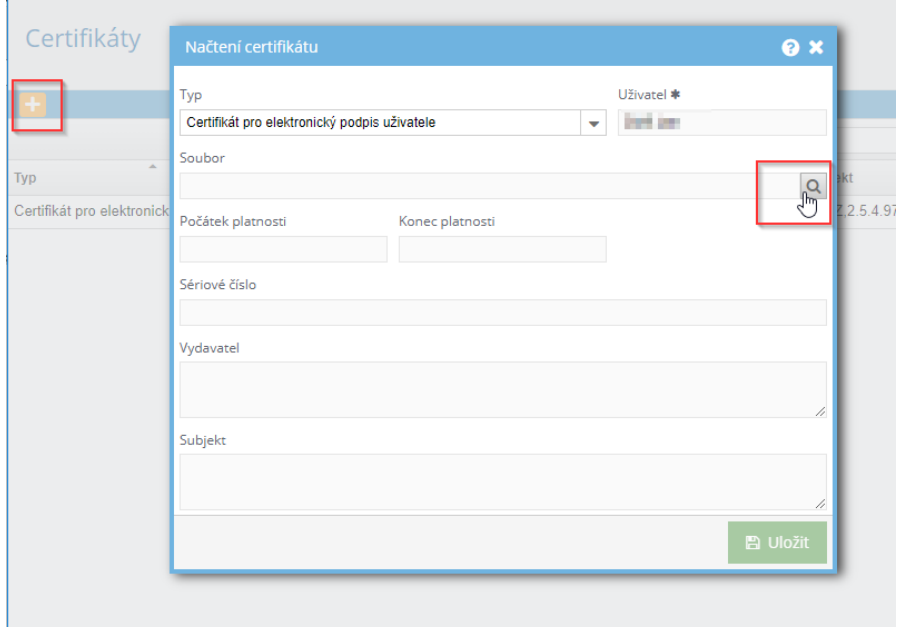

V dialogovém okně **Načtení certifikátu** lze vyhledat (na disku počítače) veřejný klíč kliknutím na ikonu lupy. Zobrazí se systémové okno procházení souborů:

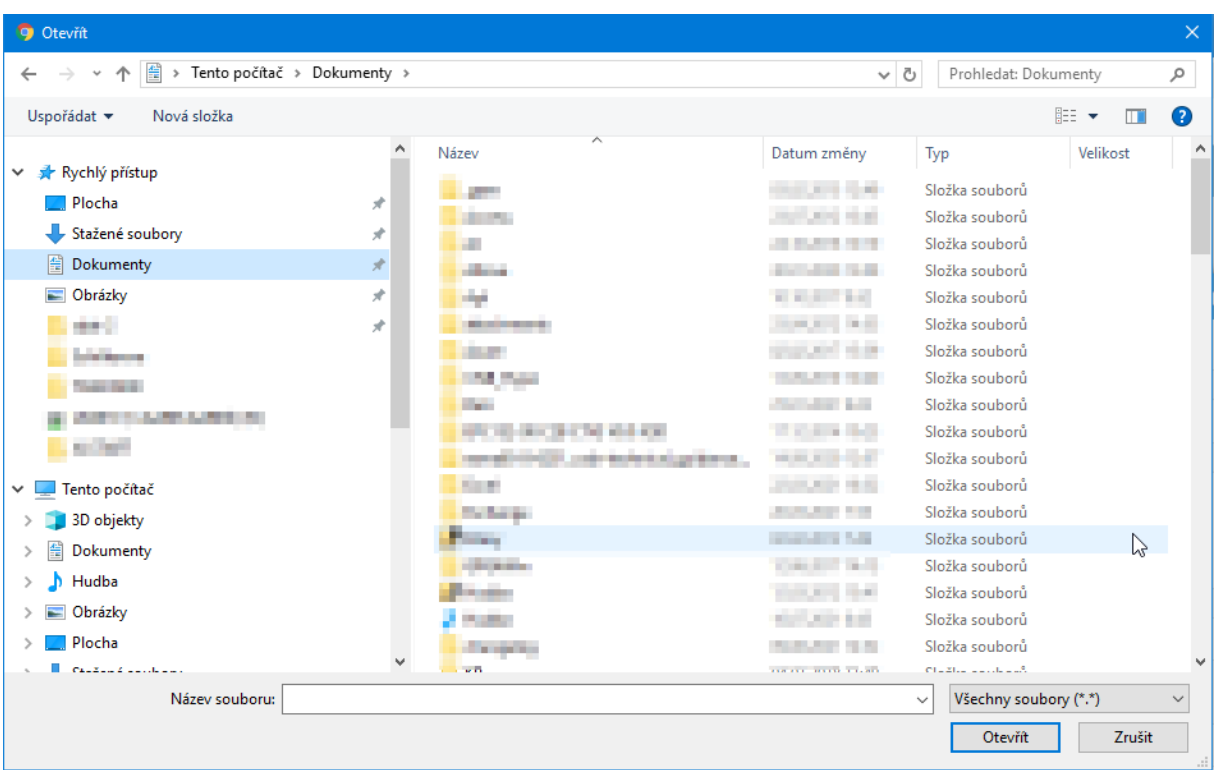

Veřejný klíč najdete na disku zpravidla s příponou **.crt**:

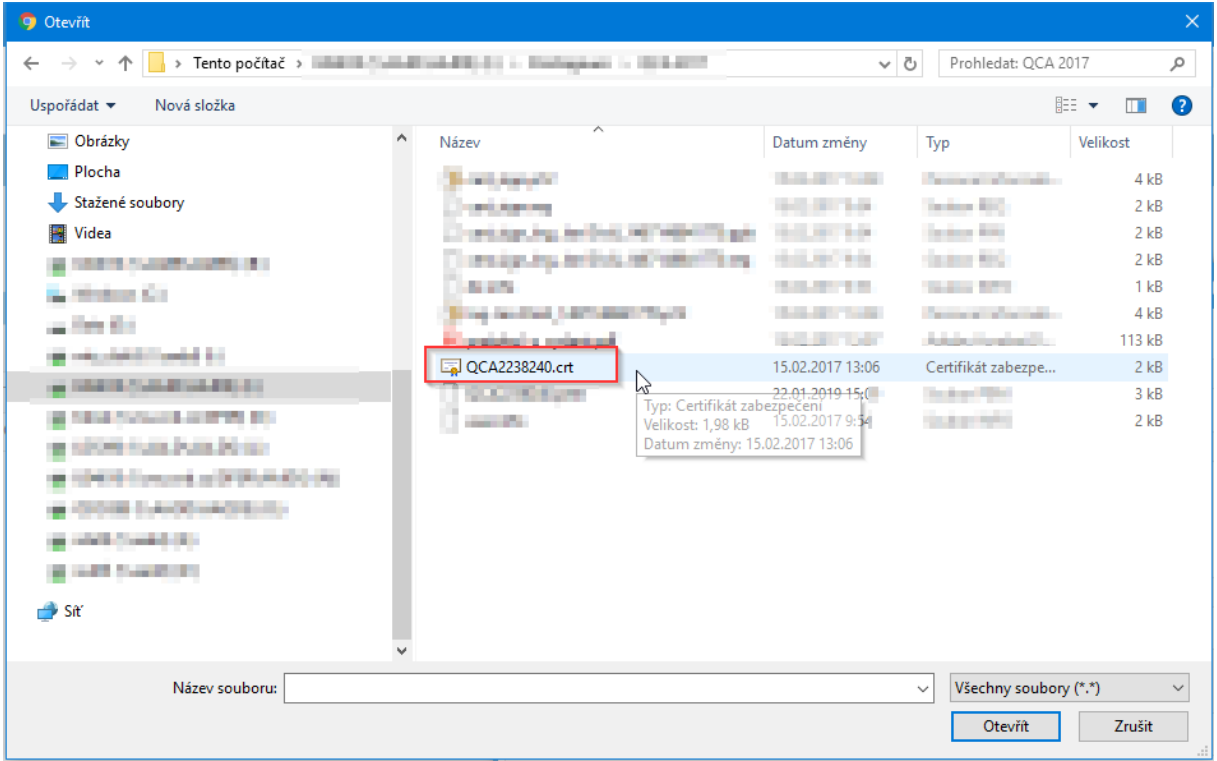

Po výběru vhodného certifikátu se načtou jeho metadata do dialogového okna **Načtení certifikátu**:

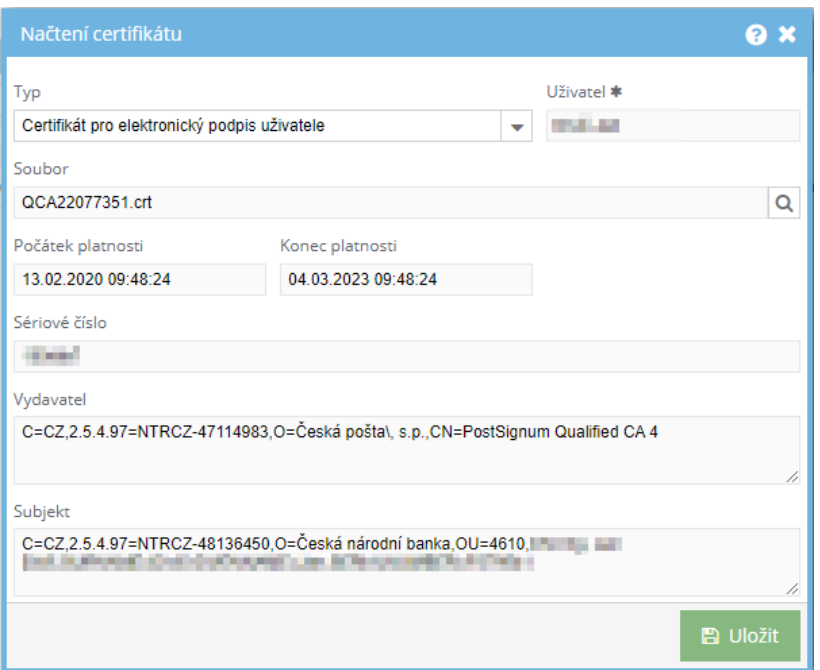

a je nutné kliknout na tlačítko **Uložit**.

Poznámka: systém neumožní nahrát exspirovaný certifikát:

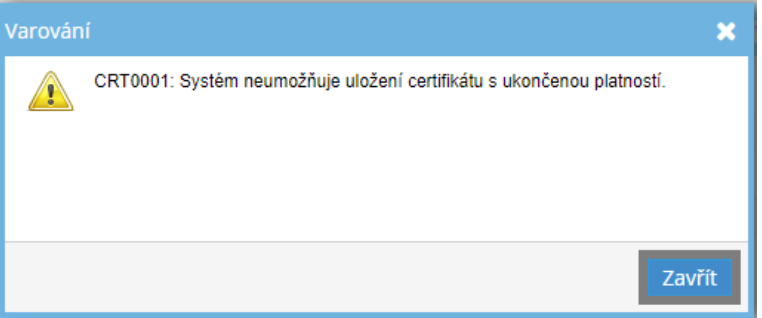

# <span id="page-10-0"></span>Možné chyby – důvody odmítnutí podepsané zprávy

### Podpis se nepodaří vytvořit

Pokud se zobrazí zpráva "Podpis se nepodařilo vytvořit", ověřte prosím u příslušného certifikátu zapnutou podporu SHA-256:

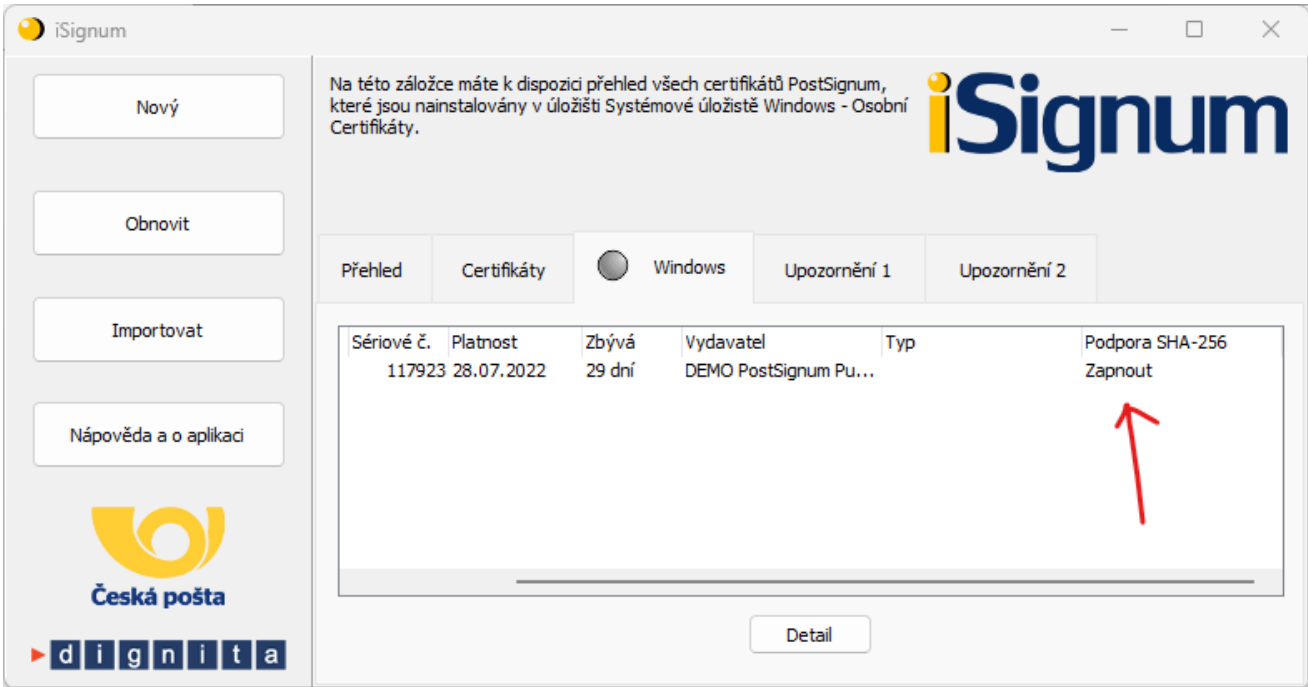

Pro ověření je nutné stáhnout program iSignum, pro správu certifikátů PostSignum:

<https://www.postsignum.cz/isignum.html>

#### Odmítnutí zaslaného podpisu

Vstupní zpráva bude při chybném podpisu odmítnuta; v protokolu se objeví chyba SDAT\_1006

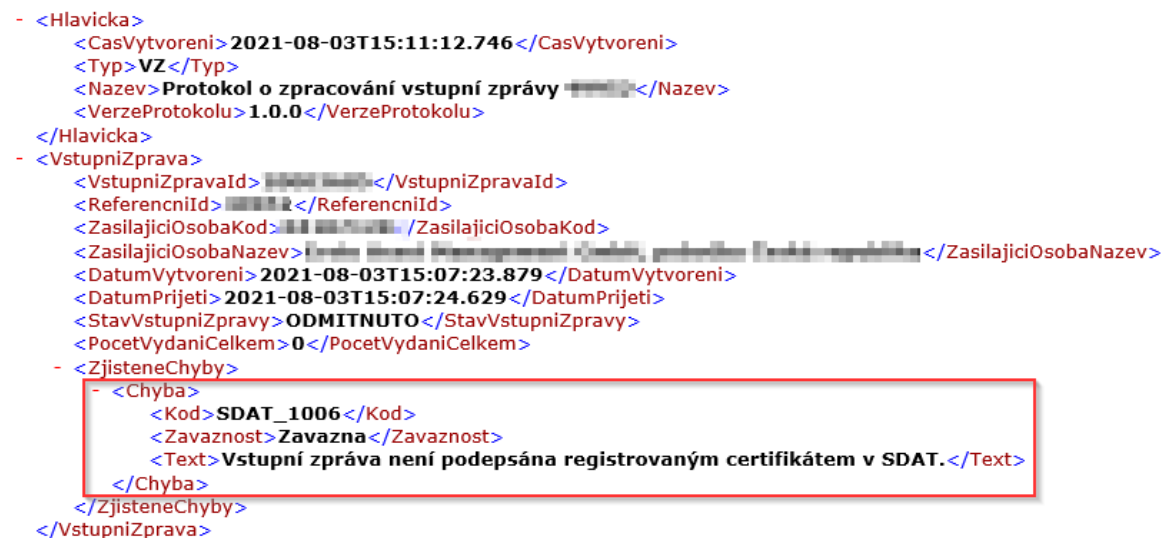

XML protokol je dostupný přes Vykazování – Vstupní zprávy:

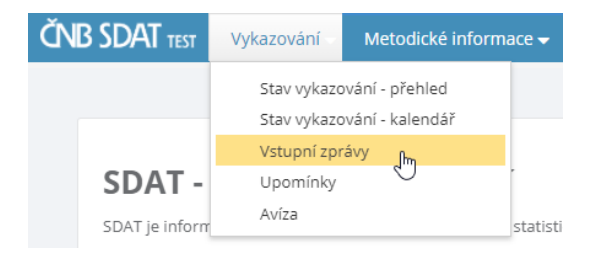

#### přes ikonu ve sloupci Protokol:

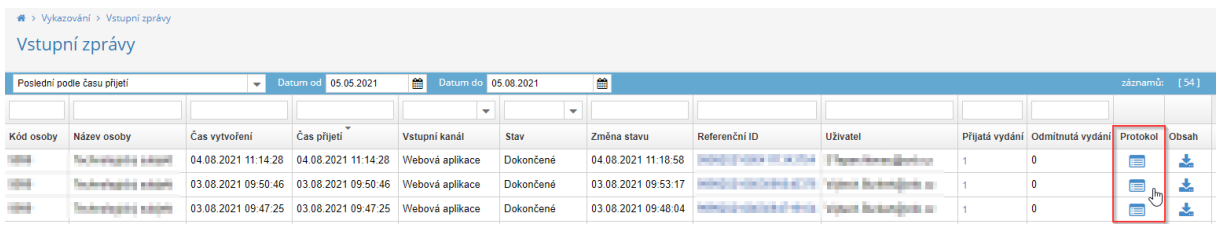

V aplikaci je chyba a její popis zobrazena na detailu Vstupní zprávy, záložka Chyby zpracování

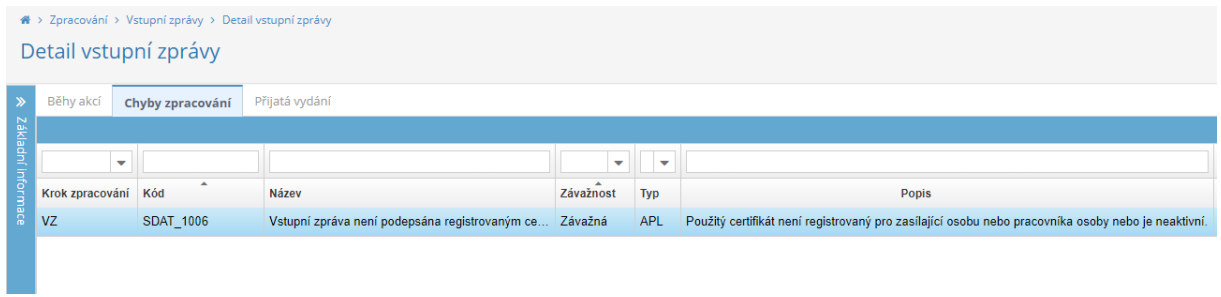

Důvody mohou být následující:

### <span id="page-12-0"></span>Exspirovaný certifikát

Informaci o platnosti certifikátu lze najít v certifikátu samotném, nebo v aplikaci SDAT.

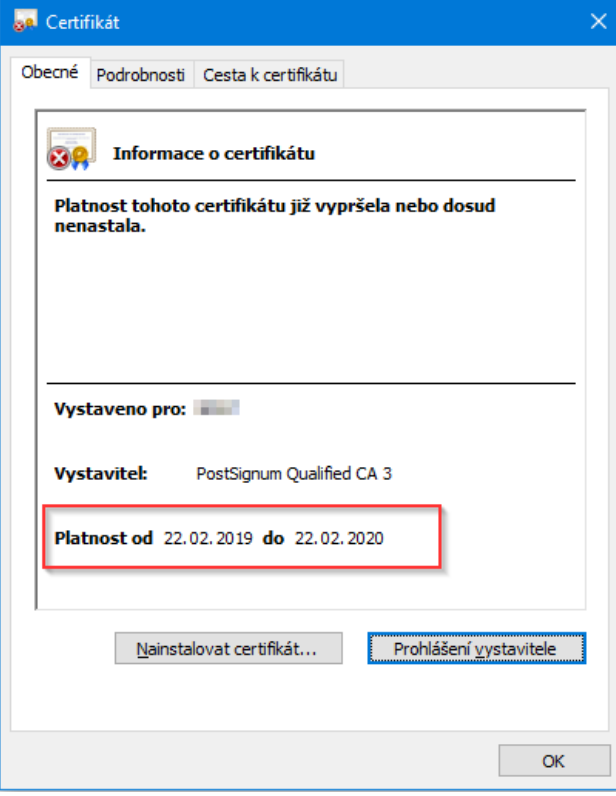

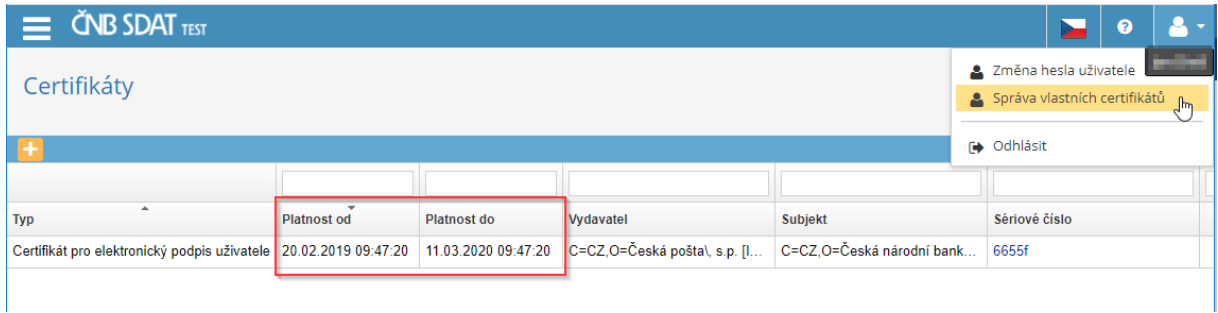

### <span id="page-13-0"></span>Jiný certifikát

Uživatelé mohou disponovat několika certifikáty; pokud je pro podpis zvolen certifikát, který není registrován v SDAT, podpis se sice technicky správně vytvoří, nedojde však k jeho spárování s certifikátem, který v SDAT chybí.

### <span id="page-13-1"></span>Chybějící role "Věcný správce"

Vykazovat může pouze uživatel s rolí Věcný správce (pro vykazování daného výkazu). Nastavení role je dostupné v Správa osoby – Uživatelé – detail uživatele

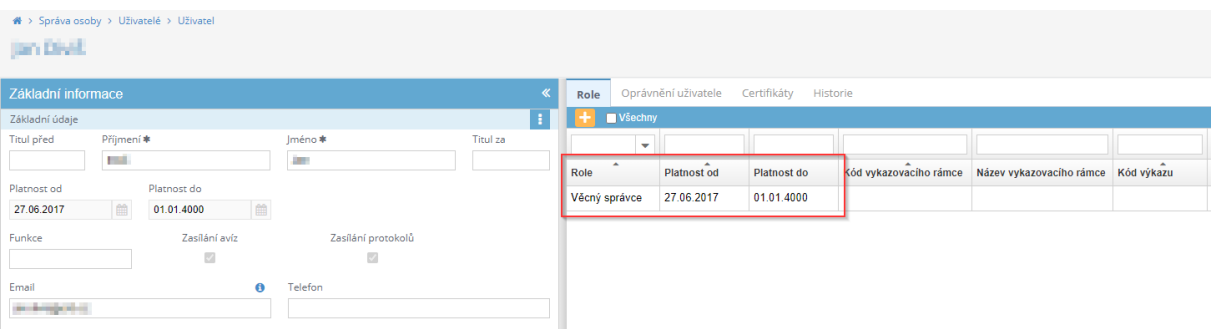